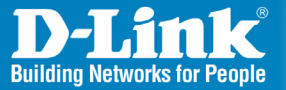

KVM-440/450 Version 1.0

# **PS2/USB Combo KVM Switch** Quick Install Guide

**Business Class Networking** 

## **Package Contents**

Open the shipping carton and carefully unpack its contents. Please verify if the following package contents are present and undamaged.

(1) 8- Port or 16- Port PS2/USB Combo KVM Switch

(4) 4-in-1 PS2/USB Combo KVM cable

(1) Rack Mount Bracket Kit Set

(1) Power Adapter

(1) CD-ROM with Manual

If any item is missing or damaged, please contact your local D-Link reseller for replacement.

### **Product Overview**

#### **Front Panel**

**Figure 1- KVM-440 Front Panel**

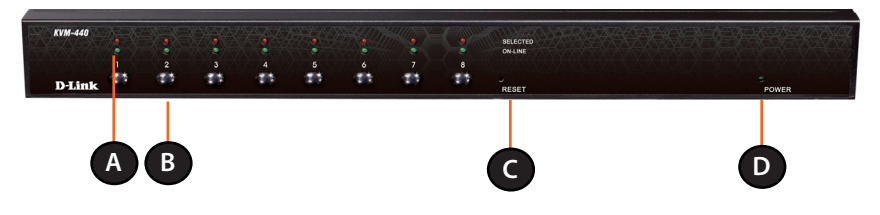

#### **Figure 2 - KVM-450 Front Panel**

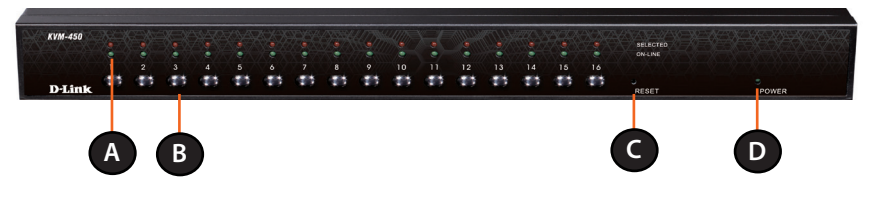

#### **Device Status LEDs and Buttons**

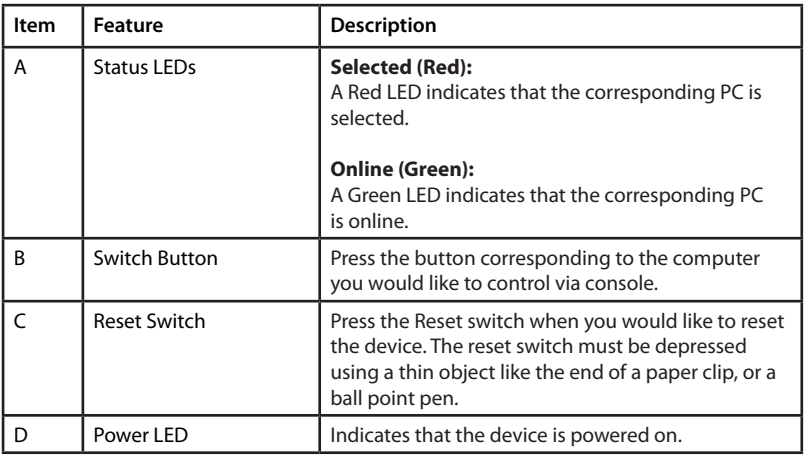

#### **Rear Panel**

#### **Figure 3 - KVM-440 Rear Panel**

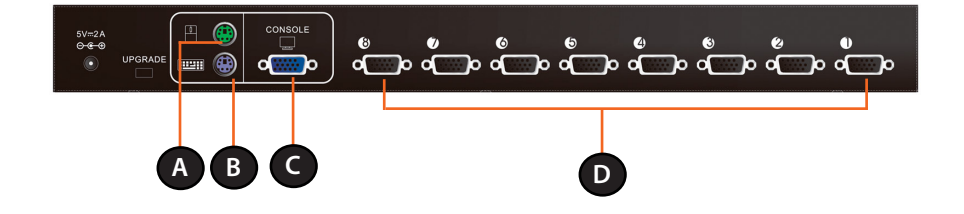

#### **Figure 4 - KVM-450 Rear Panel**

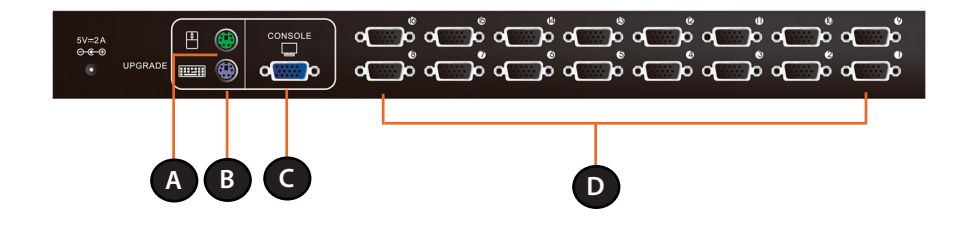

#### **KVM Port Connections**

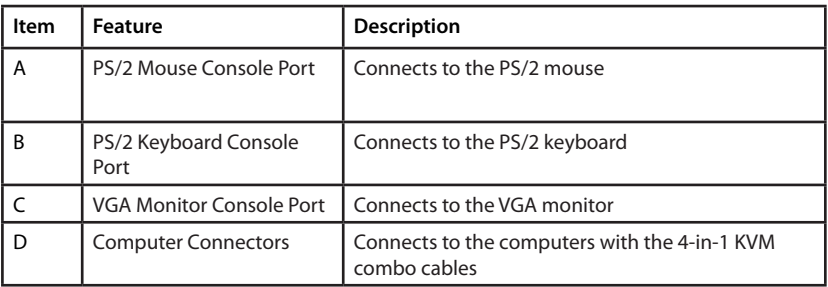

#### **Installation:**

#### **Precautions:**

- Please turn off computers and attached devices before installing the KVM Switch.
- For computers with Keyboard Power On function, please unplug the power cords in advance. Otherwise, the switch may not work properly.
- Some older computers may require you to enable USB in BIOS to make the USB interface work.

#### **Console Connection:**

Plug the keyboard, mouse and monitor into the console ports on the rear panel of the KVM Switch.

#### **System Connection:**

Use the 4-in1 KVM combo cable to connect your computers. Refer to the figures and instructions shown below for information about connecting the KVM to PCs. **Note:** Please contact your reseller to purchase additional 4-in-1 KVM combo cables.

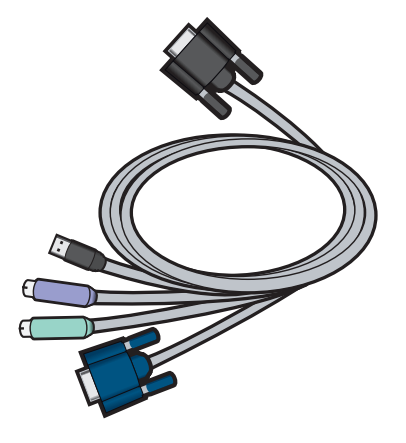

**Figure 5: 4-in-1 KVM combo cable**

You can connect the KVM switch to computers using one of the three methods shown below:

A. Connect USB, PS/2 Keyboard, PS/2 Mouse and VGA connectors to your computer. We recommend that users connect computers in the manner shown below. (Figure 6)

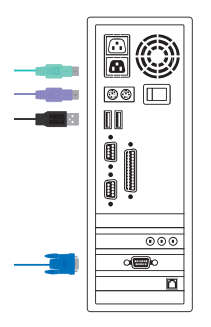

**Figure 6: USB, PS/2 and VGA Setup**

B. Connect only PS/2 Keyboard, PS/2 Mouse and VGA connectors to your computer. (Figure 7)

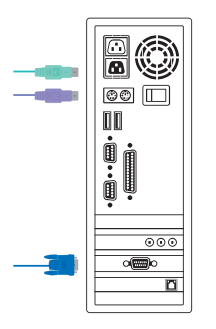

**Figure 7: PS/2 and VGA Setup**

C. Connect only USB and VGA connectors to your computer. (Figure 8)

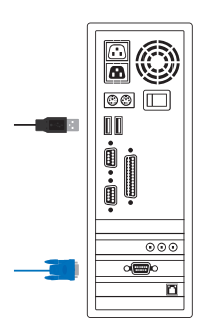

**Figure 8: USB and VGA Setup**

#### **Cascade Chaining**

The KVM switch supports cascades of up to 3 levels. Control up to 64/256/4096 PCs from a single console. Cascaded units do not require any special configuration Once connected, the KVM Switches will automatically configure themselves appropriately as the Master or Slave.

To install a cascade chain, please follow the instruction below.

- A. Power off any attached computers/devices before installing the KVM Switch.
- B. Use the 4-in-1 KVM combo cable (See Figure 5) to connect one or more Slave KVM Switches to any PC port on the Master KVM Switch. The KVM to KVM must be connected through a PS/2 connection. (Please refer to Figure 6 & Figure 7).
- C. Plug in the power adapter for the first level Master KVM Switch and connect the Master KVM switch to computers.
- D. Plug in the power adapter for each level Slave KVM Switch and connect the Slave KVM switch to computers.
- E. The power on sequence should be:
	- 1. Master KVM Switch.
	- 2. Second level Slave KVM Switch (connected to Master KVM Switch) if needed.
	- 3. Third level Slave KVM Switch (connected to second level Slave KVM Switch) if needed.
	- 4. All computers connected to Master/Slave KVM Switch.

#### **Initial Plug-in Process:**

Please plug in the Master KVM Switch first before turning on any other devices like monitor or computers.

#### **Hot plugging and hot swapping:**

The KVM switch supports hot plugging and hot swapping.

#### **Rack Mounting**

Figure 9 shows you how to attach the mounting brackets to the KVM Switch unit for a standard 19-inch rack cabinet.

- 1. Attach the mounting brackets onto the sides of the KVM Switch unit using screws. (Figure 9).
- 2. Install the KVM Switch unit into the rack cabinet.

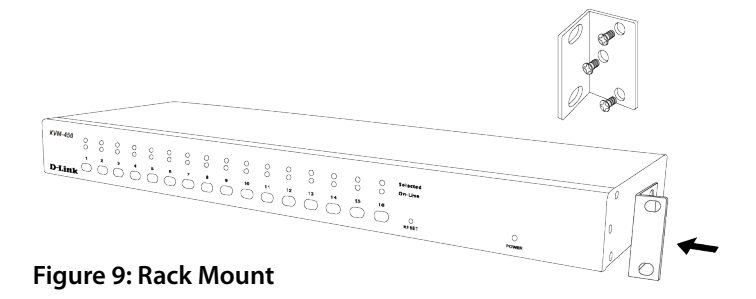

#### **Operation**

You can select a computer to control with the KVM switch using the front panel buttons, hotkeys, or OSD.

1. Button Operation

Press the front panel button to select the connected PC.

2. Hotkey Operation

Please refer to the Hotkey Operation section in the User Manual.

3. OSD Operation Please refer to the OSD Operation Section in the User Manual.

## **Notes**

## **Notes**

## **Technical Support**

D-Link's website contains the latest user documentation and software updates for D-Link products.

U.S. and Canadian customers can contact D-Link Technical Support through our website or by phone.

## **United States**

**Telephone**  (877) 354-6555

**World Wide Web** http://support.dlink.com

## **Canada**

**Telephone**  (877) 354-6560

#### **World Wide Web**

http://support.dlink.ca

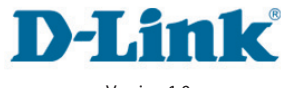

Version 1.0 July 6, 2011

Copyright ©2011 D-Link Corporation/D-Link Systems, Inc. All rights reserved. D-Link, and the D-Link logo are registered trademarks of D-Link Corporation or its subsidiaries in the United States and other countries. Other trademarks are the property of their respective owners. Product specifications, size and shape are subject to change without notice, and actual product appearance may differ from that depicted on the packaging. Visit www.dlink.com for more details.